# Zoom How To Basic Families - Get the M of Zoom!

## Introduction

It is helpful and even necessary for some of our programs within HCOS Your child may meet with their teacher online or want to send a quick many of us have used Skype to do this, but in recent years we have tr called Zoom.

One advantage of Zoom is that you can join a meeting through a link t even without installing the app, although installing the app does allow helpful features, particularly the instant text messaging. See the sect app for more information.

There are excelultentials on the Zoom webbsuitewe have outlined a few key here as well.

# Joining a Meeting

Your teacher may provide you with a link to join a meeting, or perhaps class meetings. The link will look something like this: https://onlineschool.zoom.us/j/432###998 but with a different num

If this is the case, you can simply click on the link and your computer and automatically connect you to the meeting "room." You may receive waiting for the host to open the room, but as soon as the host has dor open like this:

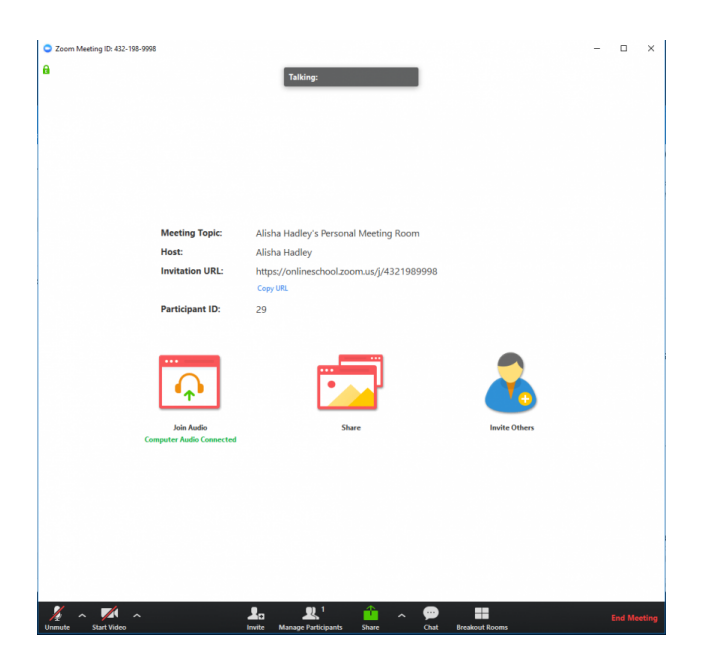

Keep in mind that Zoom will automatically search for your speakers and microphone and if these connect, you may hear conversation and that others in the meeting may hear yours. If you are having a serious conversation with your cat, everyone in the meeting room may be hearing it as well!

If your speakers and microphone or video do not automatically connect, you may need to click Join Audio at center left:

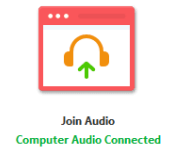

You may even need to move your mouse over the Zoom window to bring up the task bar along the bottom then click the up arrow beside the microphone or video icons and select the correct speaker, microphone, or camera. You can also mute or switch off your camera here.

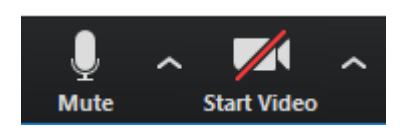

To view the meeting participants (it reads "Manage Participants for the host, so just look for "Participants") by clicking on the buttons on the task bar along the bottom of the meeting window.

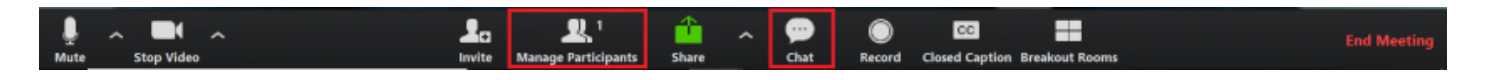

**This task bar may be hidden**. If so, just move your mouse over the Zoom Meeting Window and the task bar will appear. You will see controls to mute or select microphone and speaker at bottom left, as well as control your video camera. You can also share your screen using the green rectangle button here, or the Share button in the middle of the window.

One you have clicked on Participants and Chat you will see a panel on screen. We recommend keeping these panels open throughout the meet

#### Meeting Text Chat

Zoom Group Chat in meetings allows participants to text chat during the whole group, or by private message to just one person.

Important note: If you private message someone or receive a priva chat will remain on private until you click Everyone again.

#### Participants Panel

If you hover over your own name in the list of participants, you can sv camera on or off. Click on more, and you will see additional options ir also has these options for participants.

#### Sharing Screen

Sharing screen offers a variety of functions, but please don't share wi someone shares screen, it sort of takes over what all participants see by default. To minimize this, double-click anywhere on the screen.

#### End or Leave Meeting

Leave Meeting is on the lower task bar in red or can be accomplished right, and when clicked on, you can leave the meeting. Your host may

### If you choose to install the ap

One major advantage to installing the free Zoom app is that it allows v instant text chat messaging. This is a convenient way to contact your they use Zoom as their primary messaging service. Some still prefer S know, either way.

If you wish to install the Zacpopm, guost then click on the blue button at top ri IT'S FREE" and follow the steps. Once you have completed the installation will see your main control panel that looks like this:

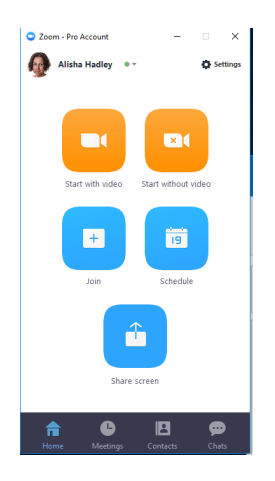

You can add contacts by sending requests by email from the Contacts tab button on the bottom task bar.

Revision #15 Created 6 September 2018 15:18:51 by Alisha Hadley Updated 28 September 2023 03:12:59 by Jeremy Tjosvold